<span id="page-0-0"></span>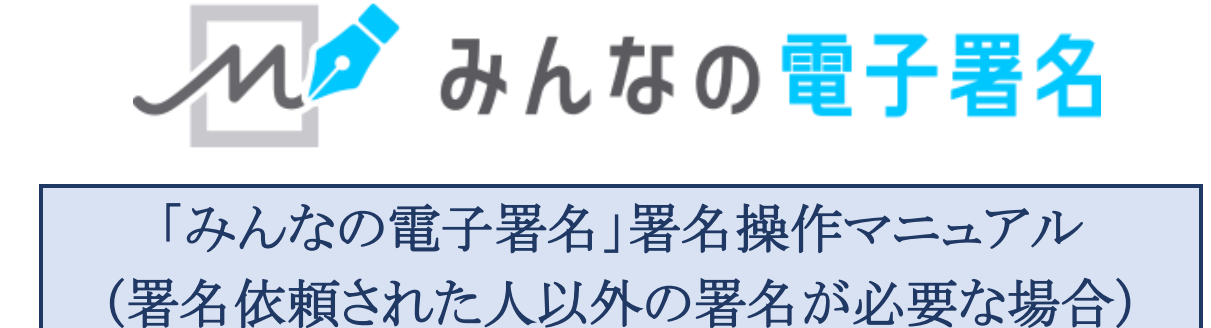

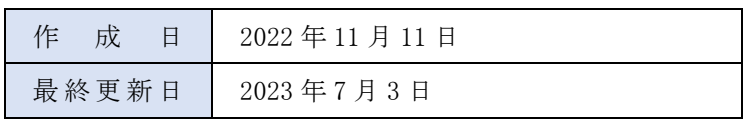

# <span id="page-1-0"></span>目次

# 内容

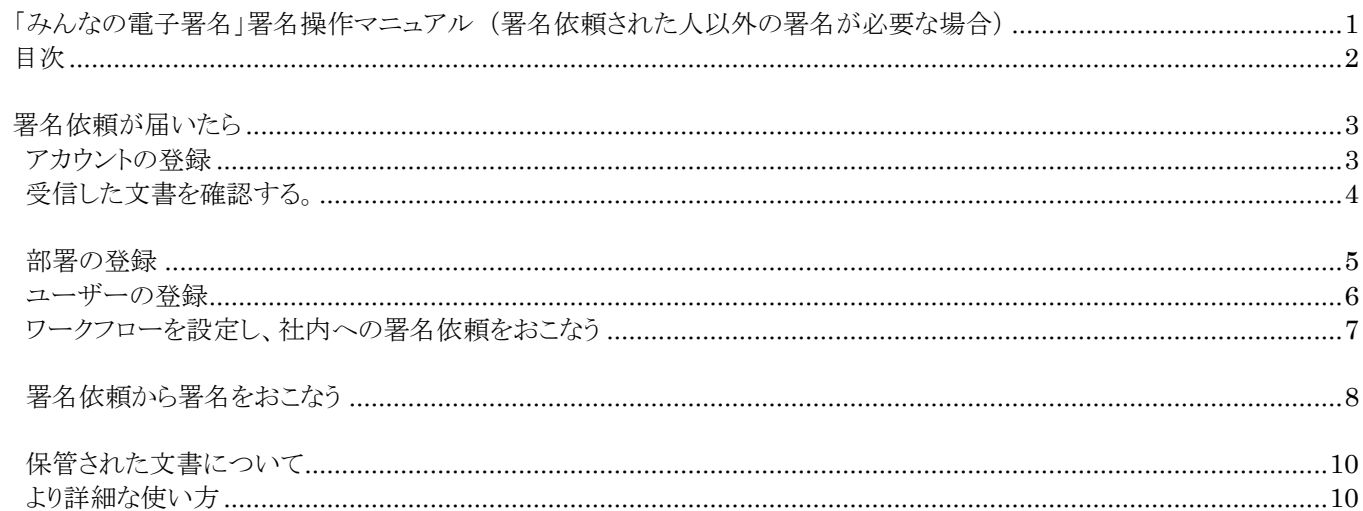

## <span id="page-2-0"></span>**署名依頼が届いたら**

「みんなの電子署名」で署名をおこなうには「アカウントの登録」が必要です。 アカウントの登録をおこなってください。

※既にアカウントを登録済みの場合[は「受信した文書を確認する」へ](#page-3-0)お進みください。

## <span id="page-2-1"></span>**アカウントの登録**

① <https://es.vector.co.jp/> へアクセスし、「新規登録へ」をクリック。

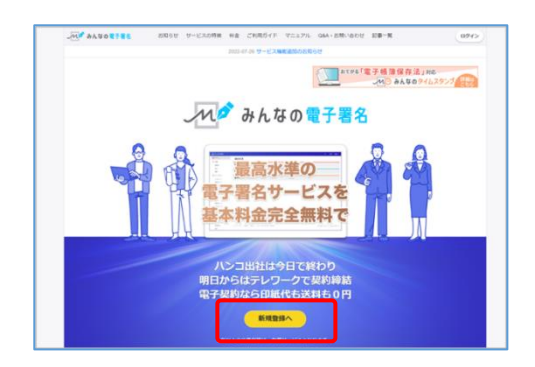

同意して登録を申し込む

【みんなの電子署名】 登録お手続きのお知らせ

-<br>https://es-user.vector.co.jp/mailin.php?D=U09WaEZraXFISUxHcVFHWVhwQzg3VjQrNzRpF<br>VhS0VPc1hObTgwMjcrY1FEUS9wQi9RSVkvVIUzS0iuSidVQWiiRjBZdzZVVzVidUU9

URLの有効期限は24時間です。<br>有効期限を過ぎた場合は、お手数ですが再度登録の手続きを最初から行ってください。

ハク みんなの電子署名 アカウント登録申込 。<br>みんなの職子審名で使用するメールアドレスの登録をします。<br>以下をご確認の上、「同意して登録を申し込む」ボタンを押してください。 ・プライバシーボリシー<br>・個人情報の取り扱いについて

> みんなの電子署名 <notice@vector.co.jp> ctor+1325200000 -

kojima.vector+1325200000@gmail.com機 下記のURLにアクセスして、登録を完了してください。

To kojima.ve

② アカウント登録をおこなうメールアドレスを入力し、 「同意して登録を申し込む」をクリック。

③ 件名:【みんなの電子署名】登録お手続きのお知らせ というメールが届くので、メール記載の URL をクリック。

④ アカウント名、氏名、ログイン用のパスワードを入力し、 「利用規約に同意する」をチェックして、 「確認画面へ」をクリック。

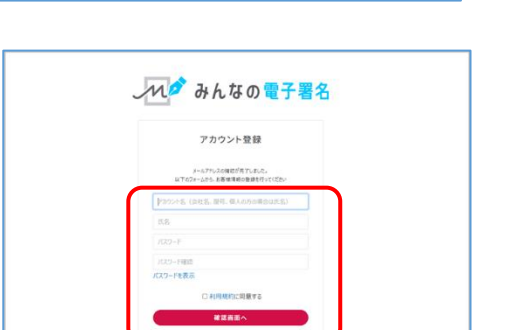

⑤ 登録内容の確認画面が表示されます。 「登録する」をクリック。

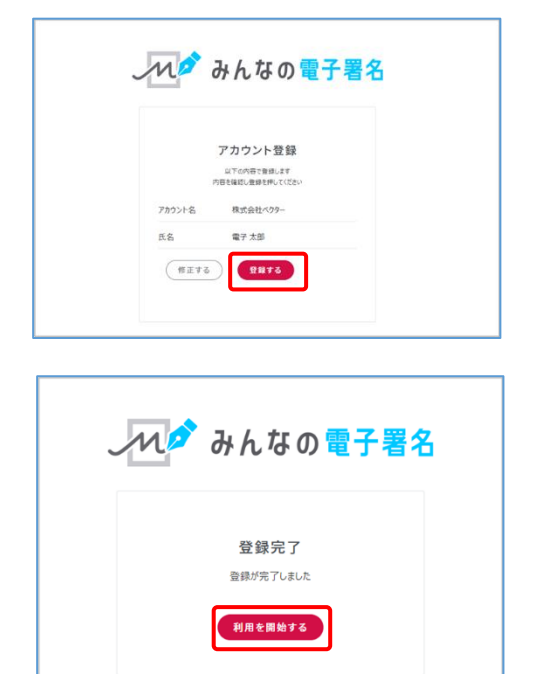

⑥ 「利用を開始する」をクリック。 以上でアカウント登録は完了です [「受信した文書を確認する」へ](#page-3-0)お進みください。

アカウントの登録について詳しくは、以下のガイドをご確認ください。 [「初めて使う時―アカウント・ユーザーを登録する―」](https://es.vector.co.jp/guide/detail.php?C=12)

## <span id="page-3-0"></span>**受信した文書を確認する。**

① ログインすると、ホーム画面の「要対応」に署名依頼を受けた文書が、 「受信文書」と表示されるので、文書をクリック。

※「受信文書」を確認するには、 署名依頼を受信したメールアドレスでログインする必要があります。 「受信文書」が表示されない場合は、 署名依頼を受信したメールアドレスでログインし直してください。

② 画面下部に表示されているのが、署名依頼を受けている文書です。 サムネイル画像をクリックし、文書の内容を確認してください。 文書の内容に問題がなければ、画面右下の「次へ」をクリック。

3 画面下部「保存して終了」をクリック。 以上で文書の確認は完了です。 文書へ署名をおこなう人の部署登録、ユーザー登録が必要です。 [「部署の登録」へ](#page-4-0)お進みください。 ※部署の登録が不要な場合は[「ユーザーの登録」](#page-5-0)へお進みください。

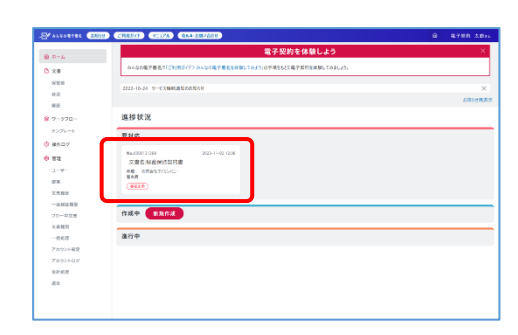

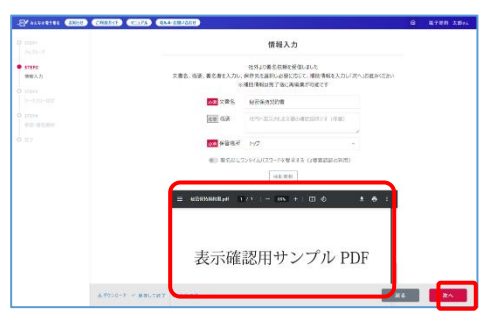

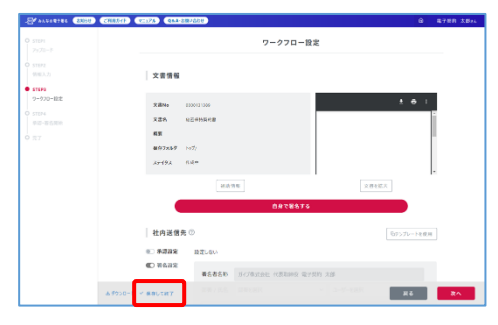

## <span id="page-4-0"></span>**部署の登録**

アカウント内のユーザーを分類する「部署」を必要に応じて作成してください。 ※部署の登録が不要な場合[は「ユーザーの登録」へ](#page-5-0)お進みください。

① サイドメニュー「部署」をクリック。

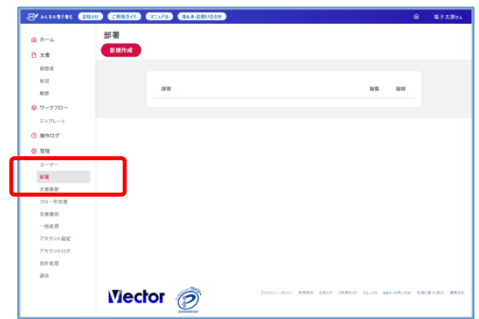

② 「新規作成」をクリック

③ 部署名を入力し「追加する」をクリック。

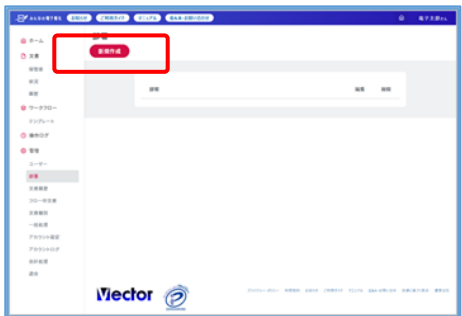

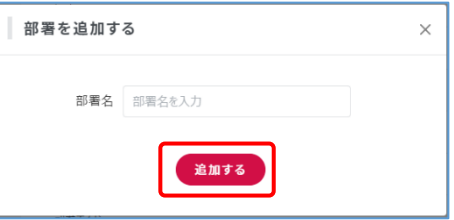

以上で部署の登録は完了です。 [「ユーザーの登録」へ](#page-5-0)お進みください。

## <span id="page-5-0"></span>**ユーザーの登録**

社内の「文書に署名をおこなう人」をユーザー登録します。 複数人いる場合は、人数分のユーザーを登録してください。

① サイドメニュー「ユーザー」をクリック。

② 「新規作成」をクリック

③ 部署を選択して、氏名、メールアドレス、入力し 「署名権」隣のスイッチをクリック。

④ 「新規作成する」をクリック

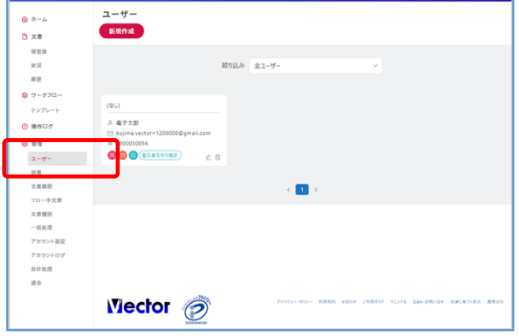

Fit autorities (2002) Counter County Con

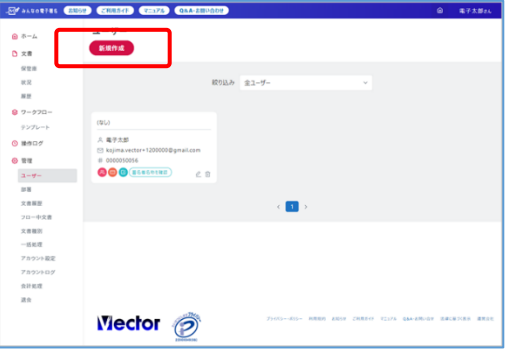

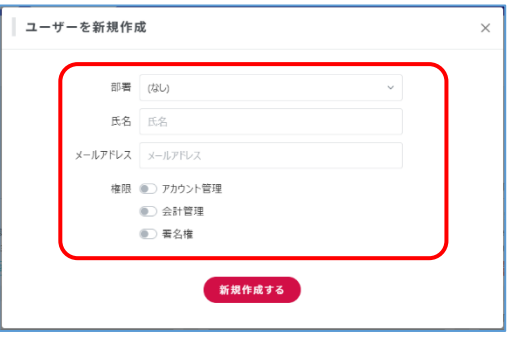

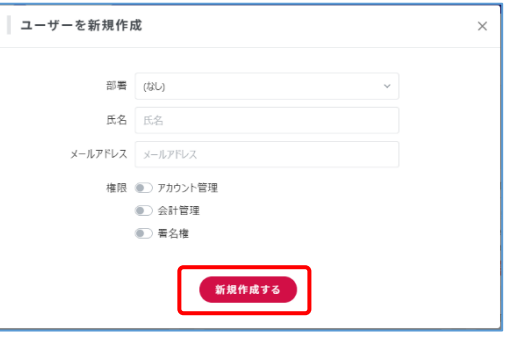

以上で「文書に署名をおこなう人」のユーザー登録は完了です。 登録されたユーザーのメールアドレスへ、ログインパスワードの登録をおこなうメールが送信されます。 [「ワークフローを設定し、社内へ署名依頼をおこなう」へ](#page-5-1)お進みください。

<span id="page-5-1"></span>ユーザーに付与する権限について詳しくは、以下のガイドをご確認ください。 [「権限について」](https://es.vector.co.jp/faq/detail.php?A=35)

#### <span id="page-6-0"></span>**ワークフローを設定し、社内への署名依頼をおこなう**

「文書に署名をおこなう人」を指定します。

① ホーム画面の「受信文書」をクリック。

② STEP2 情報入力画面が表示されます。 「次へ」をクリック。

- ③ STEP3 ワークフロー設定画面が表示されます。 画面をスクロールし、社内送信先の「署名設定」に署名者を設定します。
- ④ 部署/氏名 の隣をクリックすると、先ほど登録した 「部署」と「ユーザー」がそれぞれ選択できます。 署名をする人の部署と氏名を選択します。
- ⑤ 画面右下「次へ」をクリック。

⑥ STEP4 承認・署名開始の画面が表示されます。 スクロールして、送信先を確認し、 画面右下「送信する」をクリック。

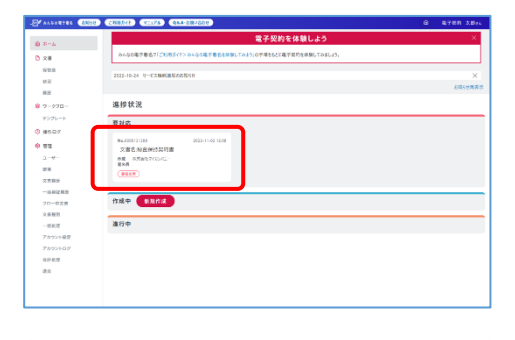

情報入力

 $-$  m  $+$ 

表示確認用サンプル PDF

。<br>ISBE入力に使用を通信を確認している<br>ISBEND HOME PROTECTION  $\frac{1}{2}$  x 85. 975.9 EE 68 **Massey Hd** 

 $rac{1}{2}$ 

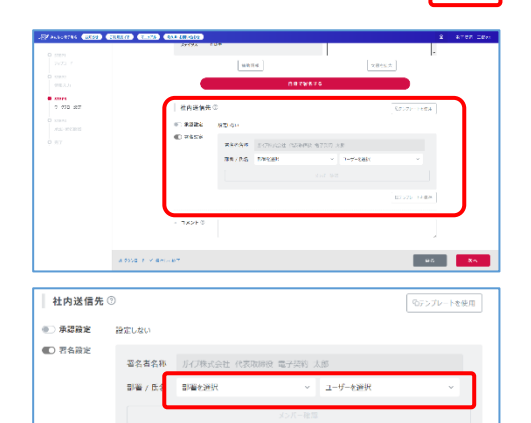

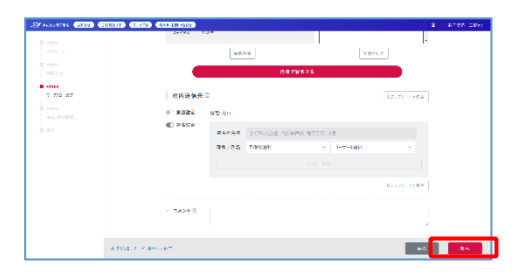

日テンプレートを保存

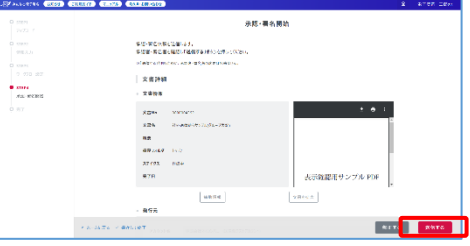

⑦ 完了画面が表示されます。 「戻る」をクリック。

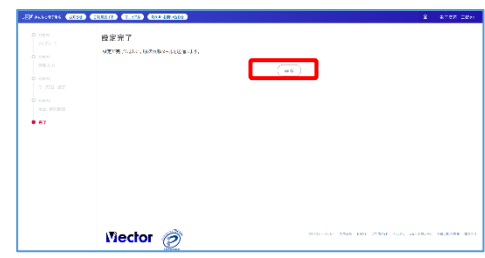

以上で、社内への署名依頼が完了です。 署名者に指定されたユーザーのメールアドレスへ、署名依頼のメールが送信されます。 メールを受け取った署名者がおこなう作業は[、「署名依頼から署名をおこなう」を](#page-7-0)参照ください。

※署名完了した文書は保管庫へ自動で保管され、1 年間は無料で保管をおこなえます。 1年経過以降の保管料金について[は「保管された文書について」を](#page-9-0)ご確認ください。

### <span id="page-7-0"></span>**署名依頼から署名をおこなう**

社内からの署名依頼を受け取ったユーザーがおこなう作業です。

① 「【みんなの電子署名】署名依頼が届いています」という メールを受け取ったら、メール文中の「署名用パスワード」 を控えた上で URL をクリックします。

- ② ログインしていない場合は、ログイン画面が表示される のでログインします。 ※ログインに使用するパスワードはご自身で設定した パスワードです。①で控えた「署名用パスワード」 ではありません。
- ③ 「文書への署名」画面が表示されるので、画面右の 文書のサムネイルをクリックして、内容を確認します。

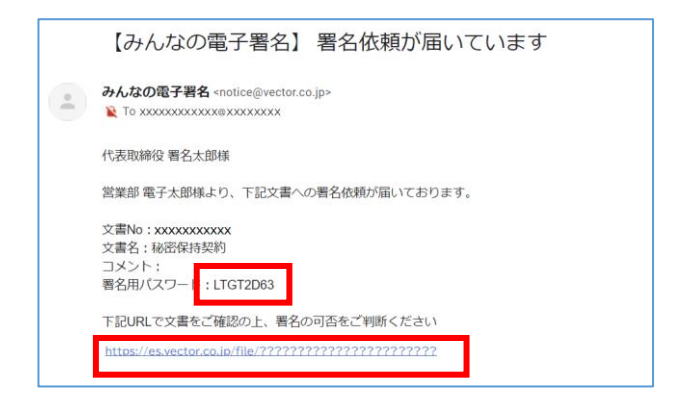

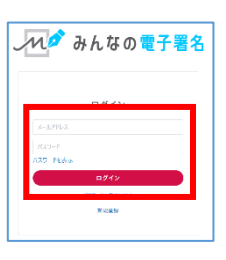

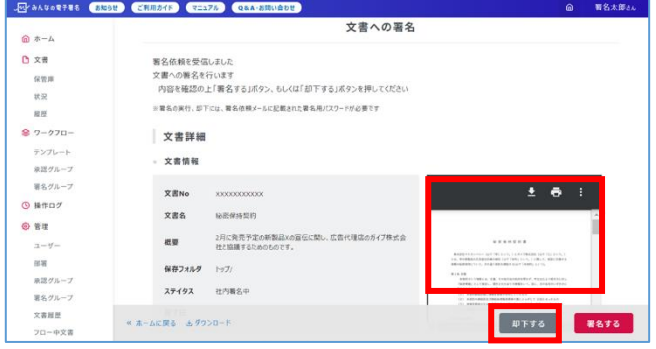

## **署名する**

④ 署名をする場合は画面下部にある「署名する」をクリック します。

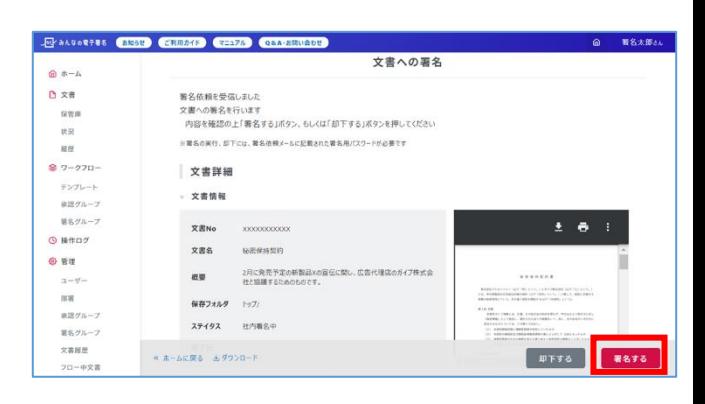

⑤ 「署名確認」画面が表示されるので、控えておいた 「署名用パスワード」を入力した後に「署名する」を クリックすると署名されます。

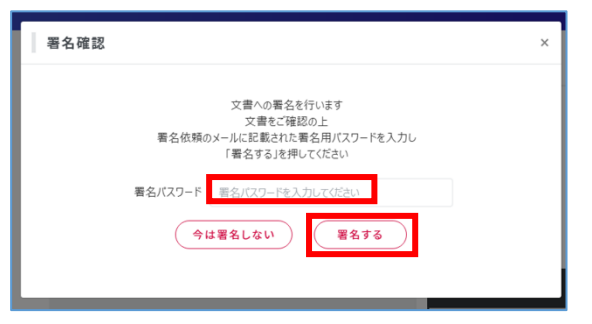

#### **却下する**

⑥ 却下をする場合は画面下部にある「却下する」をクリック します。

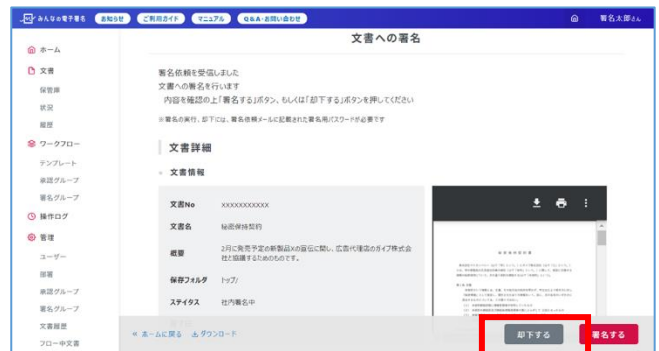

⑦ 「署名確認」画面が表示されるので、控えておいた 「署名用パスワード」を入力した後に「却下する」を クリックすると却下されます。

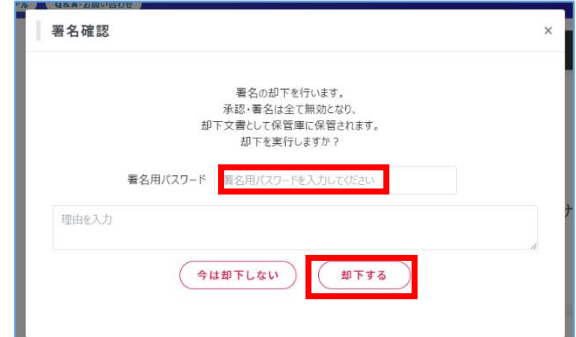

## <span id="page-9-0"></span>**保管された文書について**

署名が完了した文書は保管庫に保管されます。保管された文書は、 保管から1年経過した月末に請求対象の文書となります。 保管料金は毎月、請求対象文書の数に応じて発生します。 文書を削除せずに保管を継続する場合は、保管チケットを投入して保管料金をお支払いください。 ※保管チケットの購入方法や投入方法について[は「保管チケットについて」を](https://es.vector.co.jp/guide/detail.php?C=45)ご確認ください。

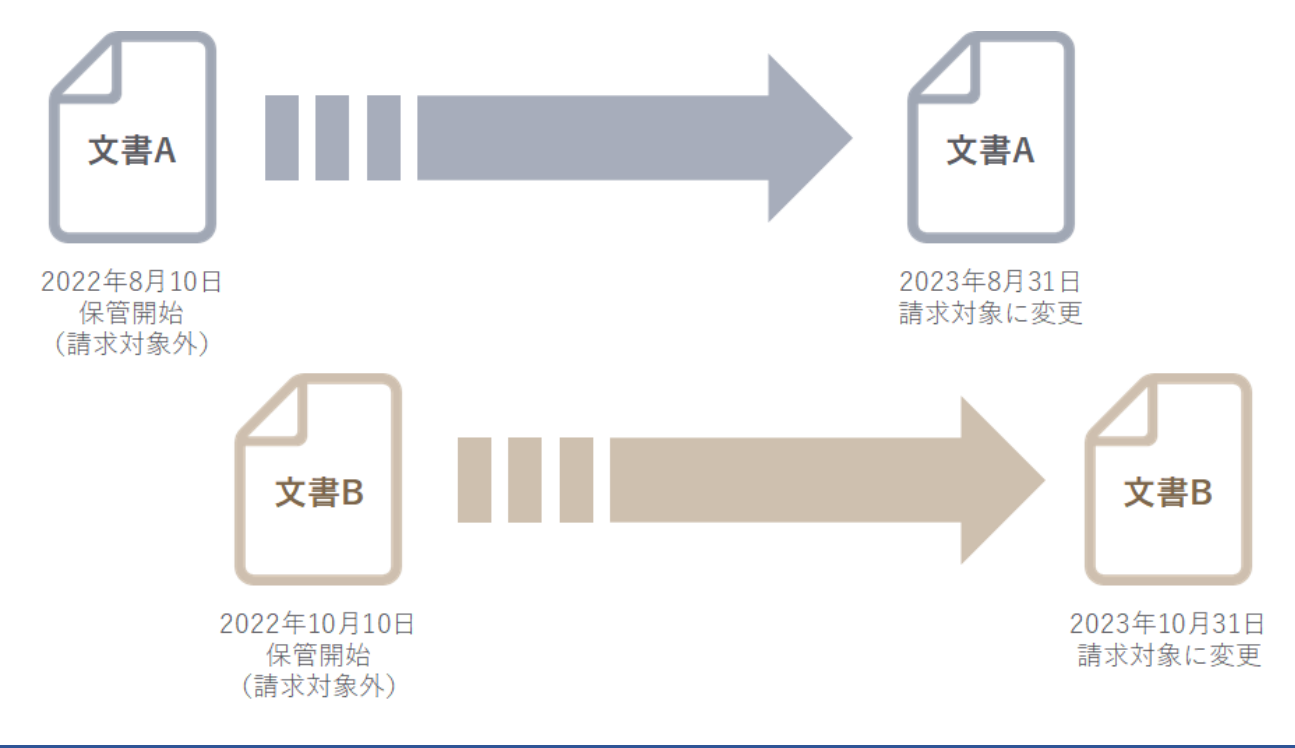

#### <span id="page-9-1"></span>**より詳細な使い方**

より詳細なご利用方法は以下のリンクよりご確認ください。

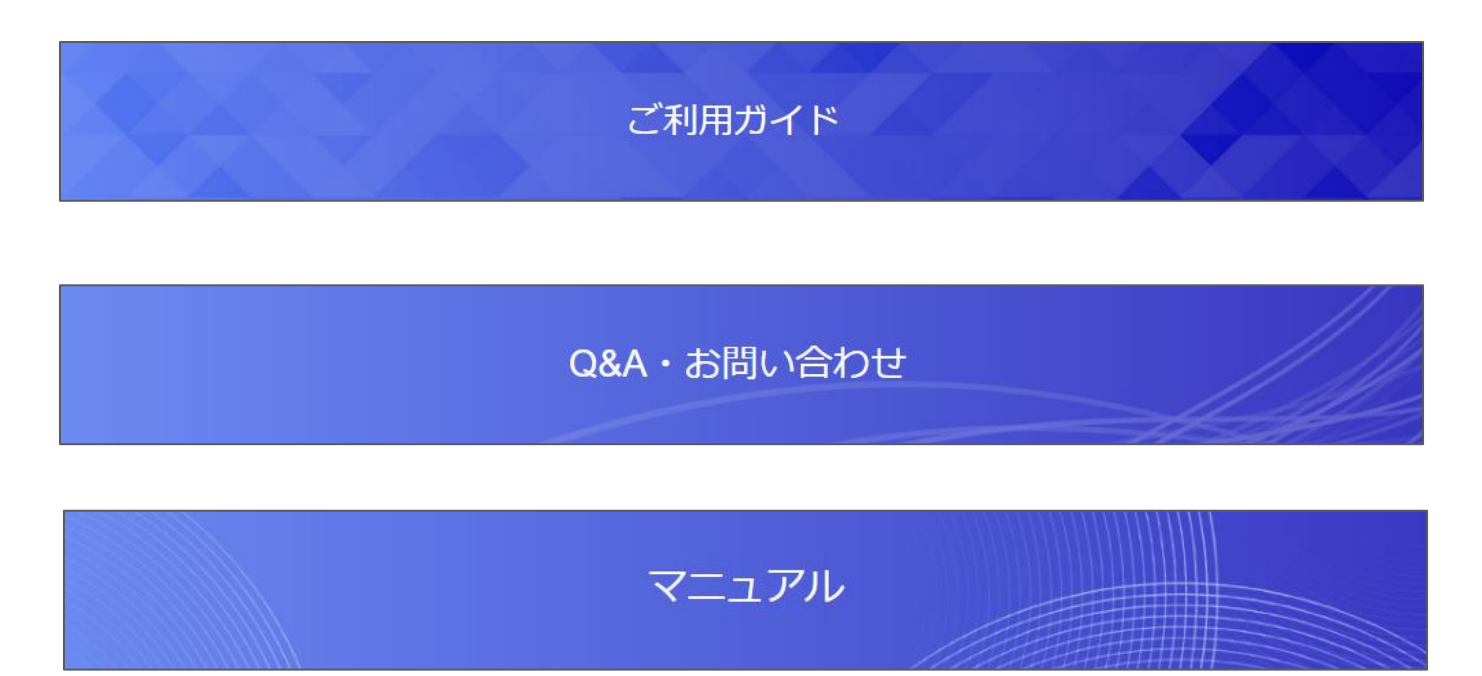